## **WORKSHEET W018b** COMMUNICATION II

For this worksheet you need a partner who will do the worksheet A018a in parallel. This worksheet is about sending direct messages.

## **EXERCISE**

Put a program together to receive and process certain messages from another Oxocard.

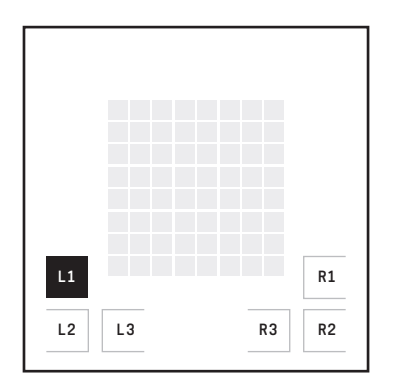

When the button on the transmitter oxocard is pressed, the receiver display switches on or off.

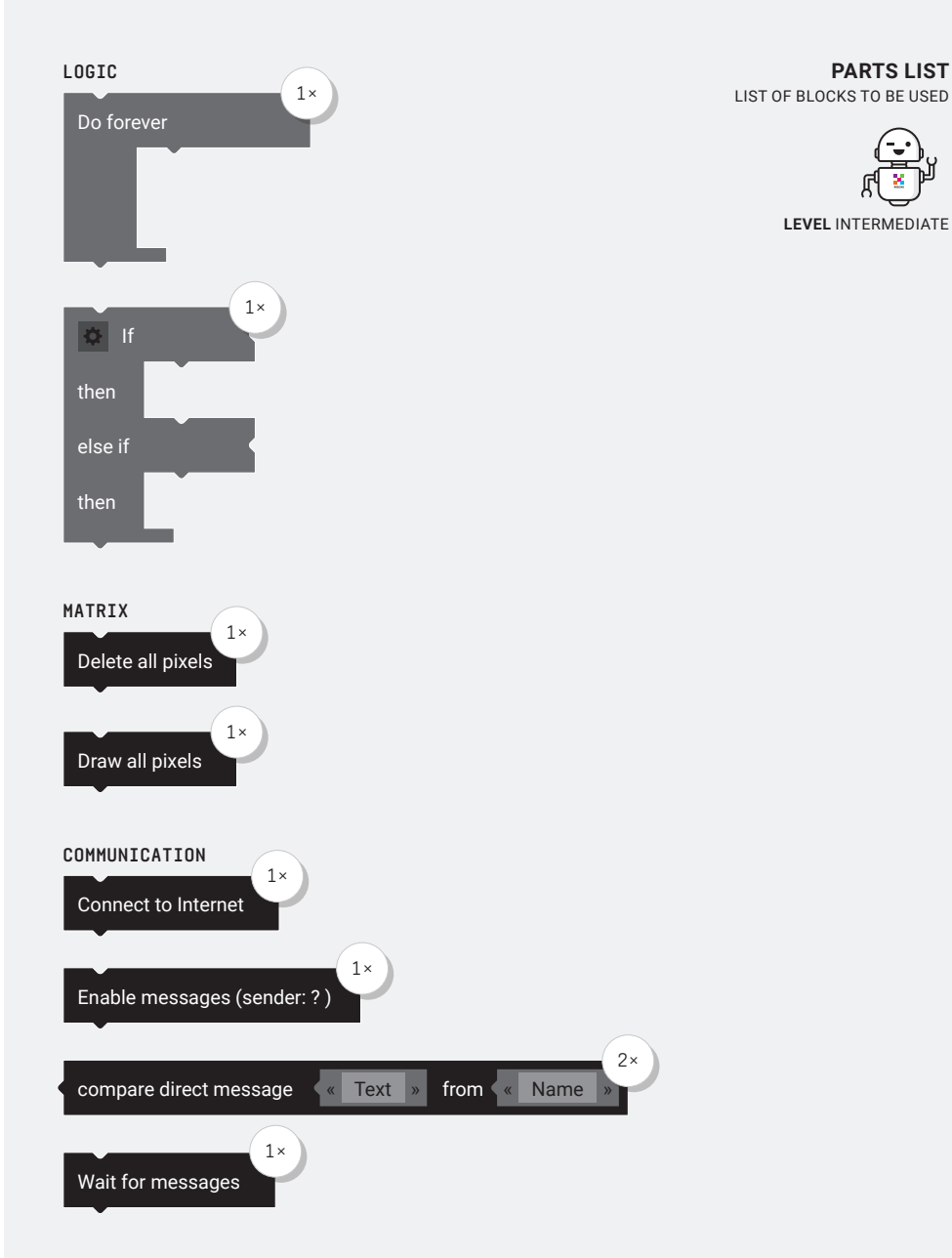

### **HINT**

First position the «Connect to Internet» and «Enable messages» blocks. In the loop you will then work with an «if/else» block.

**PARTS LIST**

×

**LEVEL** INTERMEDIATE

# **WORKSHEET W018b**

COMMUNICATION II

## **SOLUTION**

PROPOSED SOLUTION

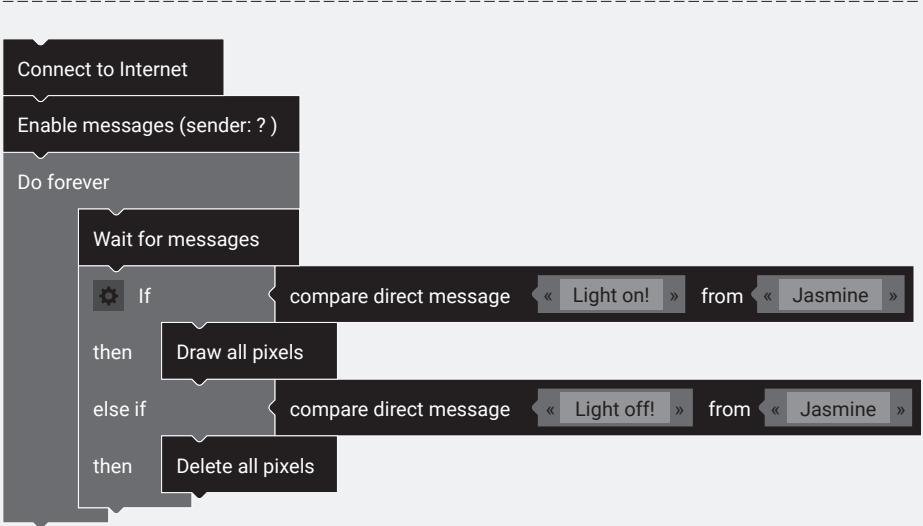

## TEACHER COMMENT **WORKSHEET W018b** COMMUNICATION II

#### Learning objective:

Capacity to receive short messages with your Oxocard.

## **WHAT TO DO**

#### 1.

First connect the Oxocard to the Internet, then position the «Enable messages» block.

#### 2.

Then comes the «Do forever» loop. All other blocks must be positioned in this loop.

#### 3.

Since this is a receiver Oxocard, the block «Wait for message» is used. Only if a message was received, the program continues to run.

#### 4.

Now you make a query in an «if/ else» block which checks whether a «light on» or a «light off» was sent from the partner card.

#### 5.

With a «light on» the LED matrix is switched on and with a «light off» it is switched off again.

## **NEW COMMANDS**

compare direct message « Light on! » from « Jasmine »

This block is usually used in an «if/then» block. The entered text is compared with the received message from the defined sender. If the two short messages are identical, the block returns a «true», which then executes the «then» column.

### Wait for messages

This block is used to receive the Oxocard messages. The program will not continue until a message has been received.